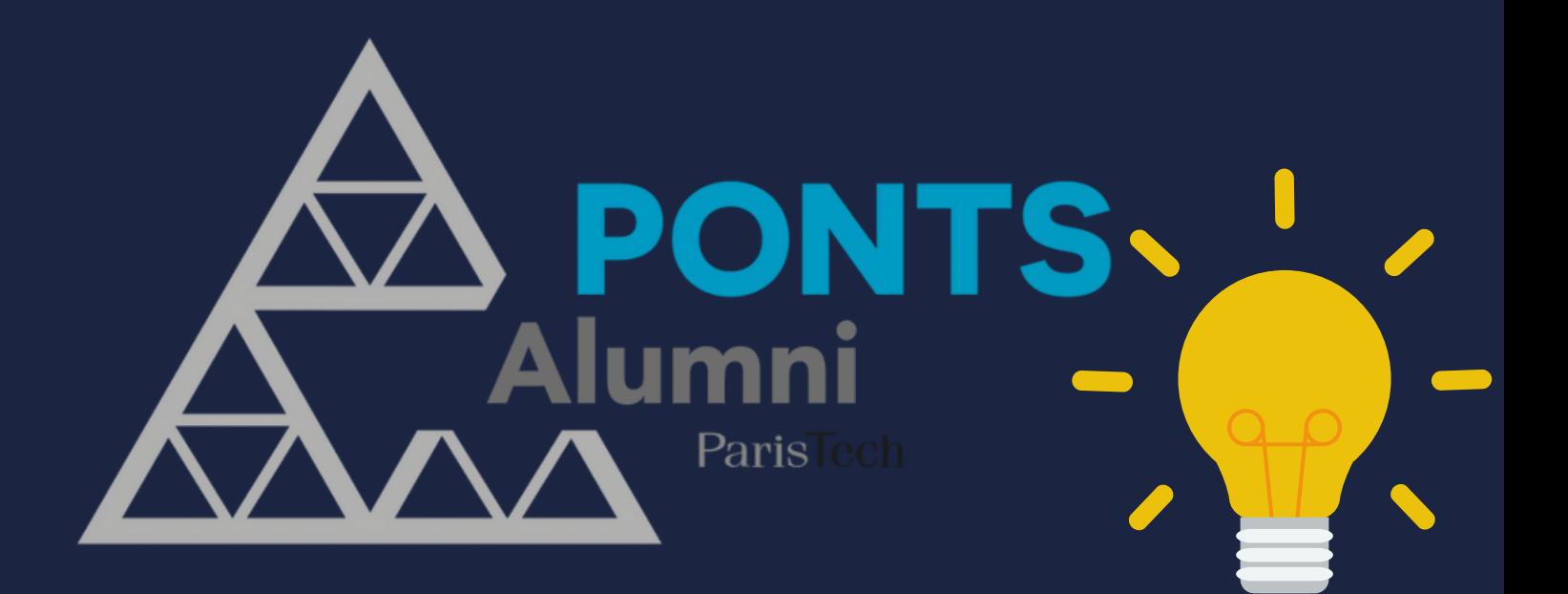

# Mettre à jour son profil alumni

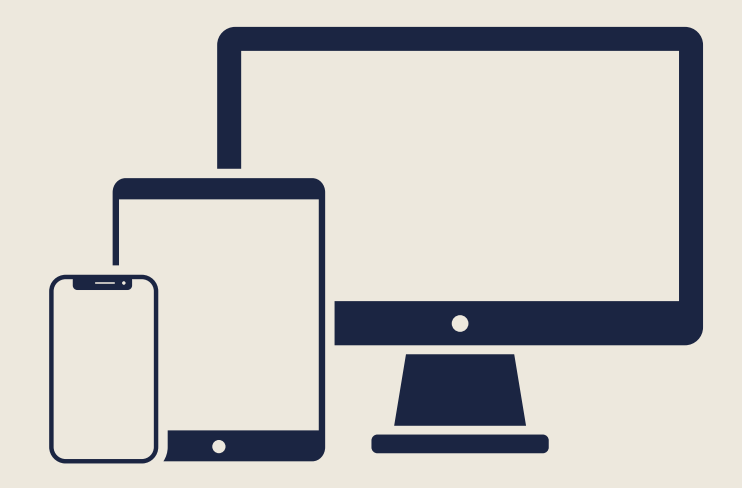

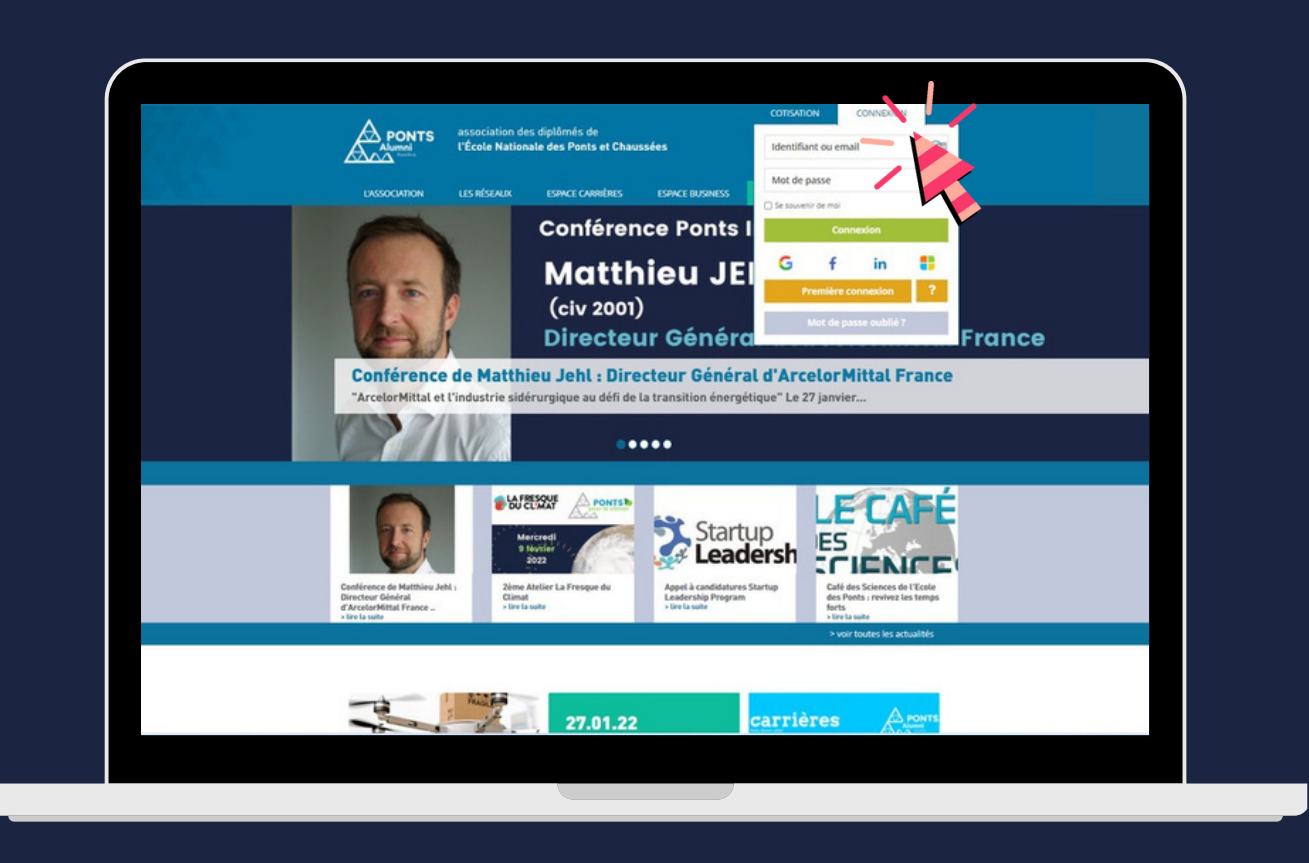

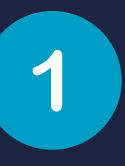

Rendez-vous sur votre espace **Ponts Alumni**

https://www.ponts.org

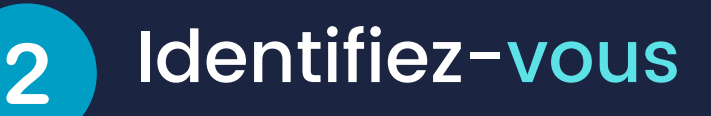

 $\mathbf{\Sigma}% _{t}\left( t\right)$ 

ettre

à jo

i<br>D  $\bm{g}$ o $\blacksquare$ 

pro

fil alu

E .<br>E

Si vous ne retrouvez pas votre mot de passe, cliquez sur

Mot de passe oublié ?

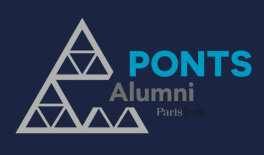

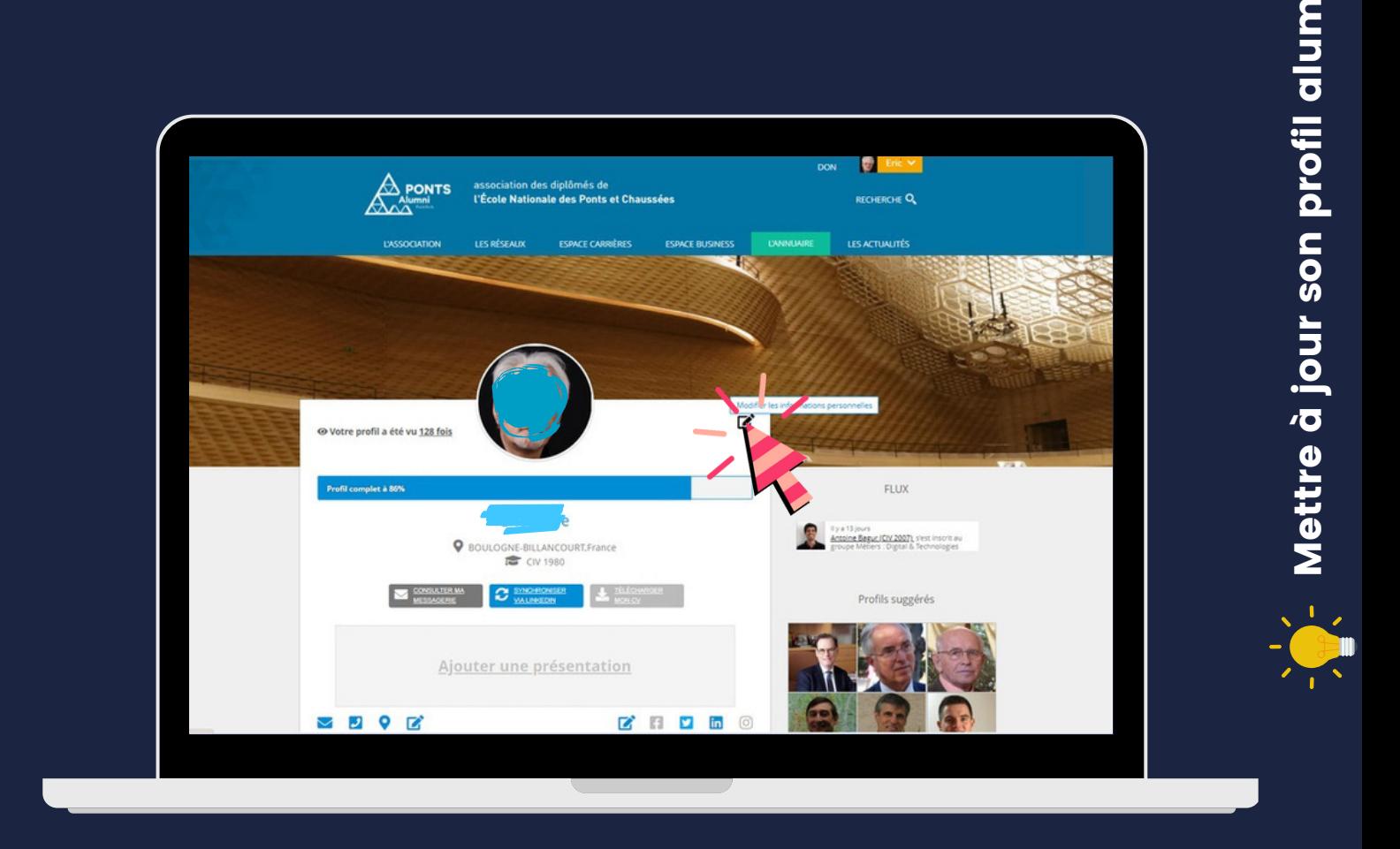

<u>e</u>

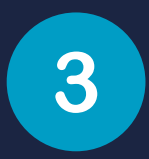

#### Vérifiez vos informations

Sur la page d'accueil, vous retrouvez un résumé de vos informations.

Cliquez sur le haut du cadre blanc pour accéder au détail de ces informations : "Modifier mes informations personnelles"

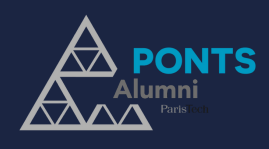

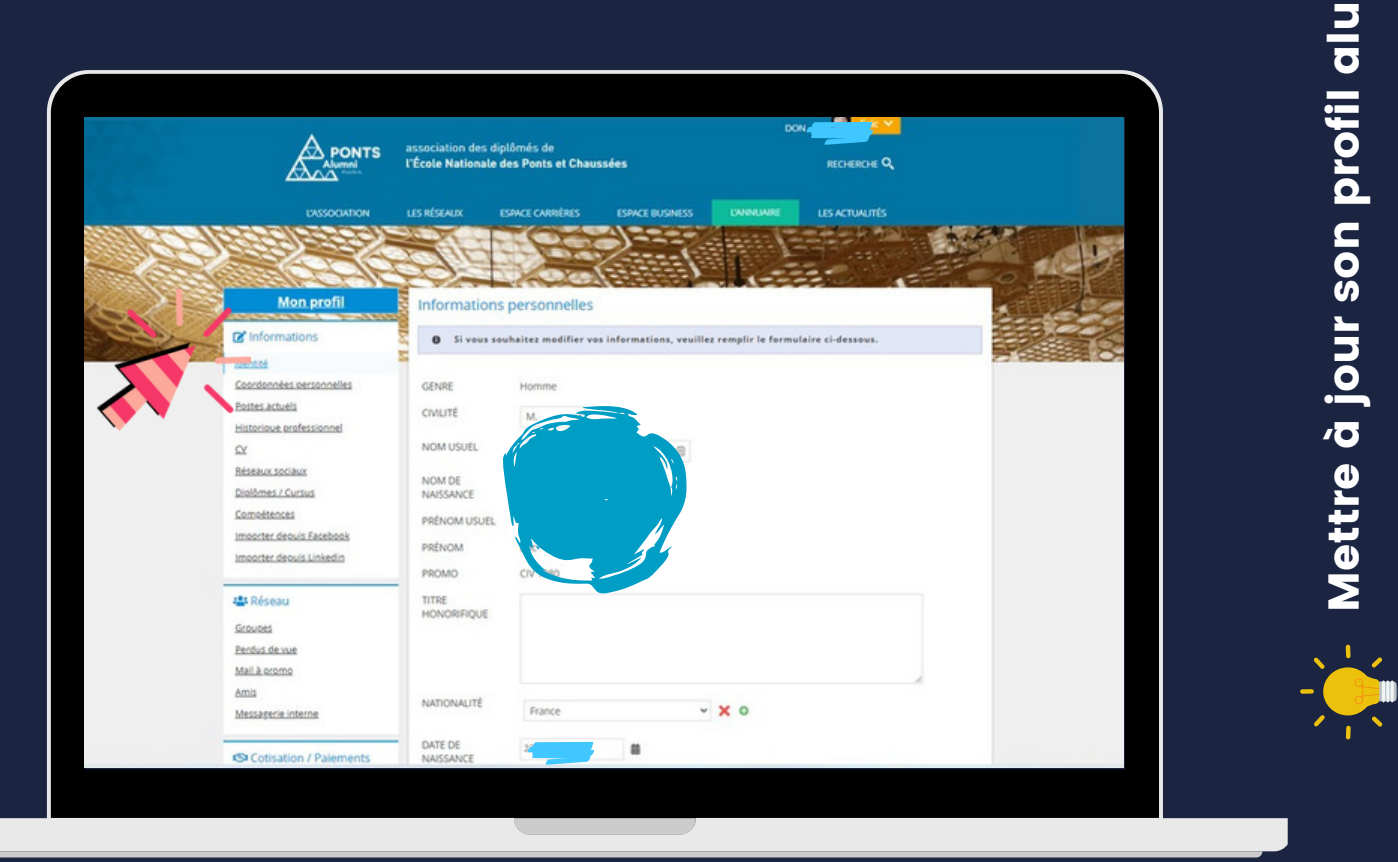

E <u>e</u>

4

#### Parcourez votre profil

A gauche de l'écran, vous pouvez mettre à jour :

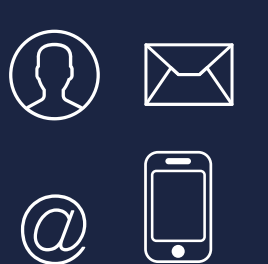

 $\bigcup$ 

- Votre photo de profil
- Vos adresses et numéros de téléphone personnels et professionnels

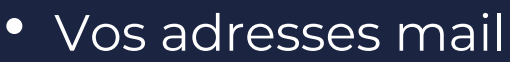

- Votre situation professionnelle
- Votre CV résumé

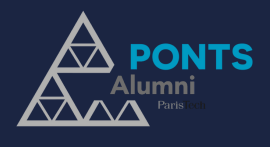

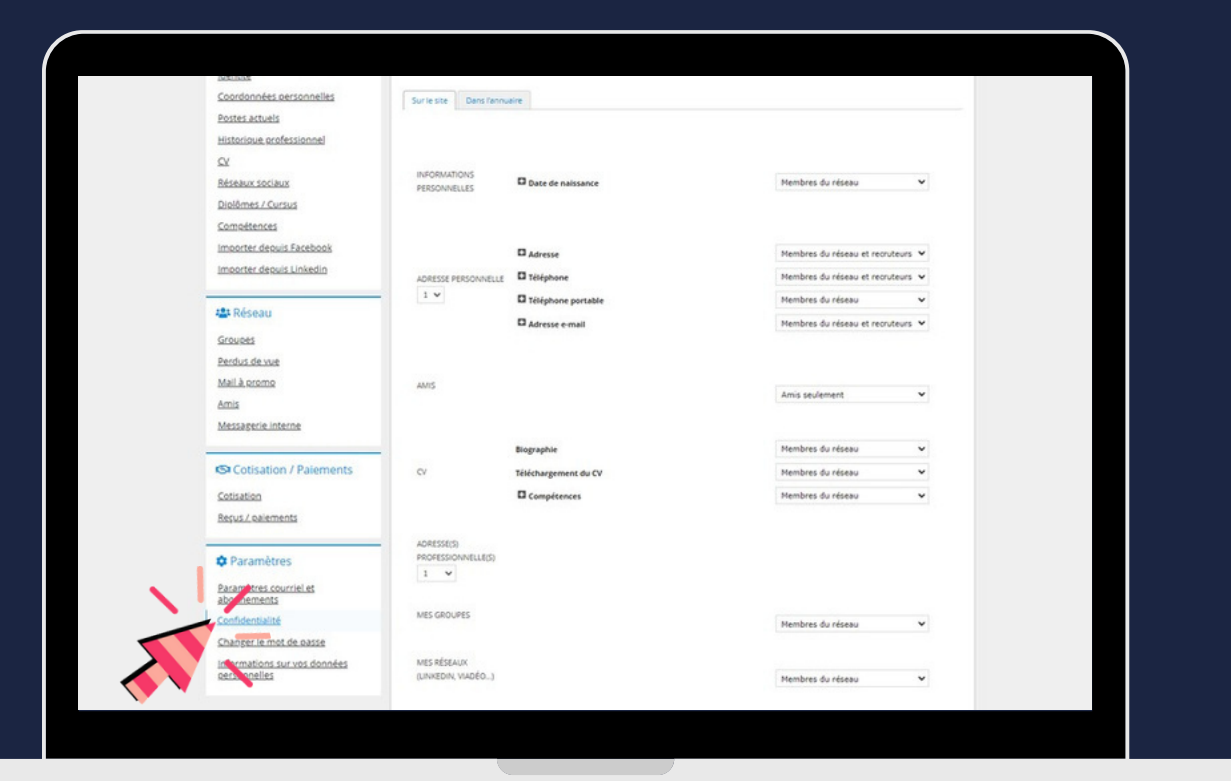

 $\mathbf{\Sigma}% _{t}\left( t\right)$ 

ettre

à jo

i<br>D  $\bm{g}$ o $\blacksquare$ 

pro

fil alu

E .<br>E

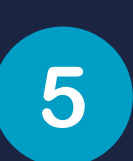

### Choisissez comment les partager

Dans la page "Confidentialité" , vous pouvez choisir quelles informations peuvent être partagées Membres du réseau SANS ou AVEC recruteurs Sur l'annuaire en ligne et/ou publié

*Pour ne pas perdre le lien, nous vous recommandons de préférer "Ne pas publier" à ne mettre aucune coordonnée dans votre profil.*

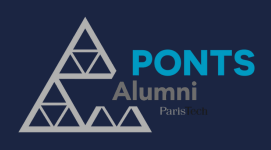

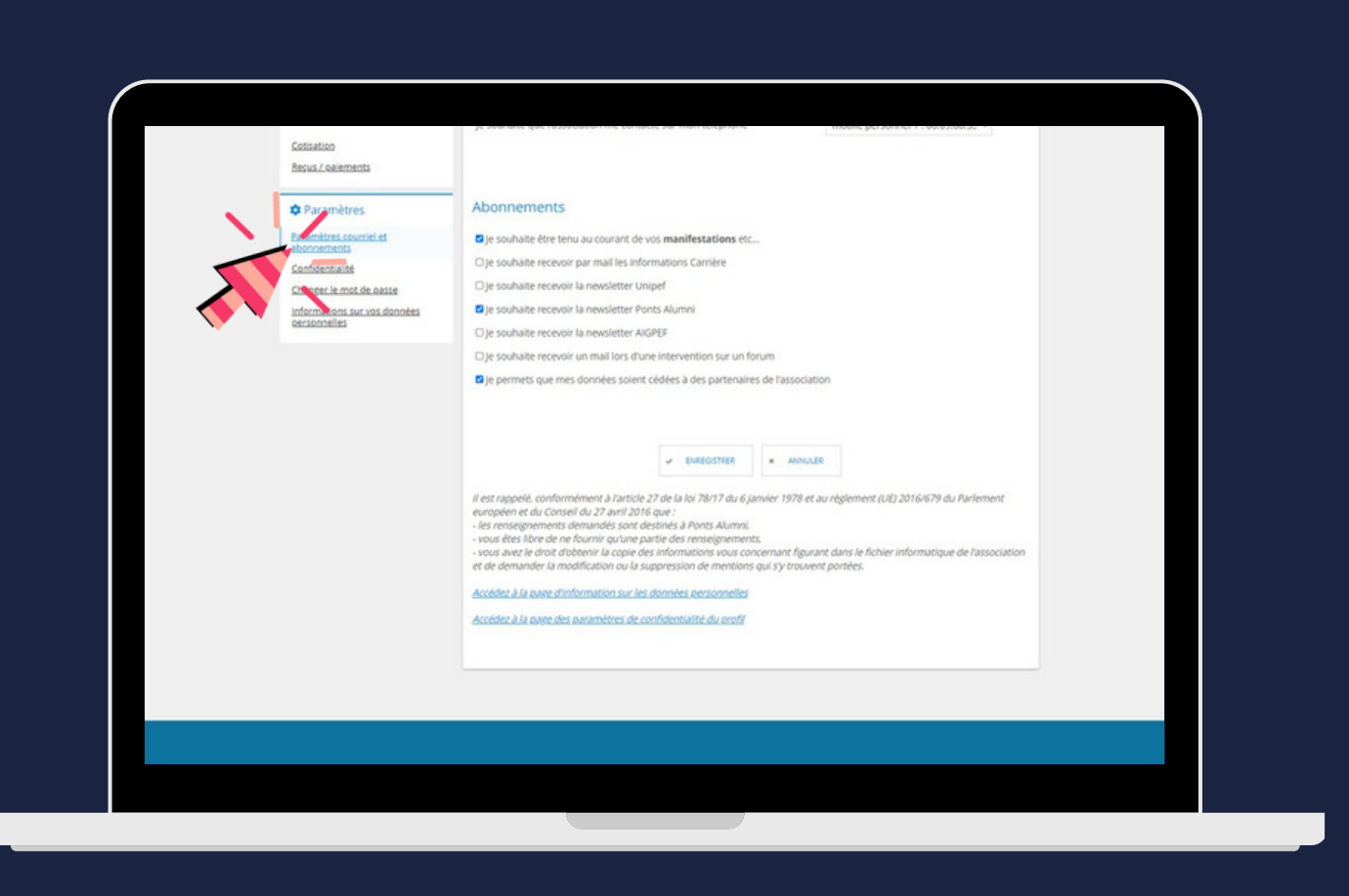

#### Gérez vos abonnements

 $\mathbf{\Sigma}% _{t}\left( t\right)$ 

ettre

à jo

i<br>D  $\bm{g}$ o $\blacksquare$ 

pro

fil alu

E .<br>E

Dans la page "Paramètres courriel et abonnements" , vous pouvez choisir quelles informations vous souhaitez recevoir : infos sur les évènements des groupes infos carrières newsletter

*Pour ne pas perdre le lien, nous vous recommandons de conserver au moins un abonnement.*

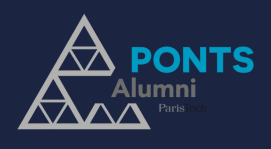

6

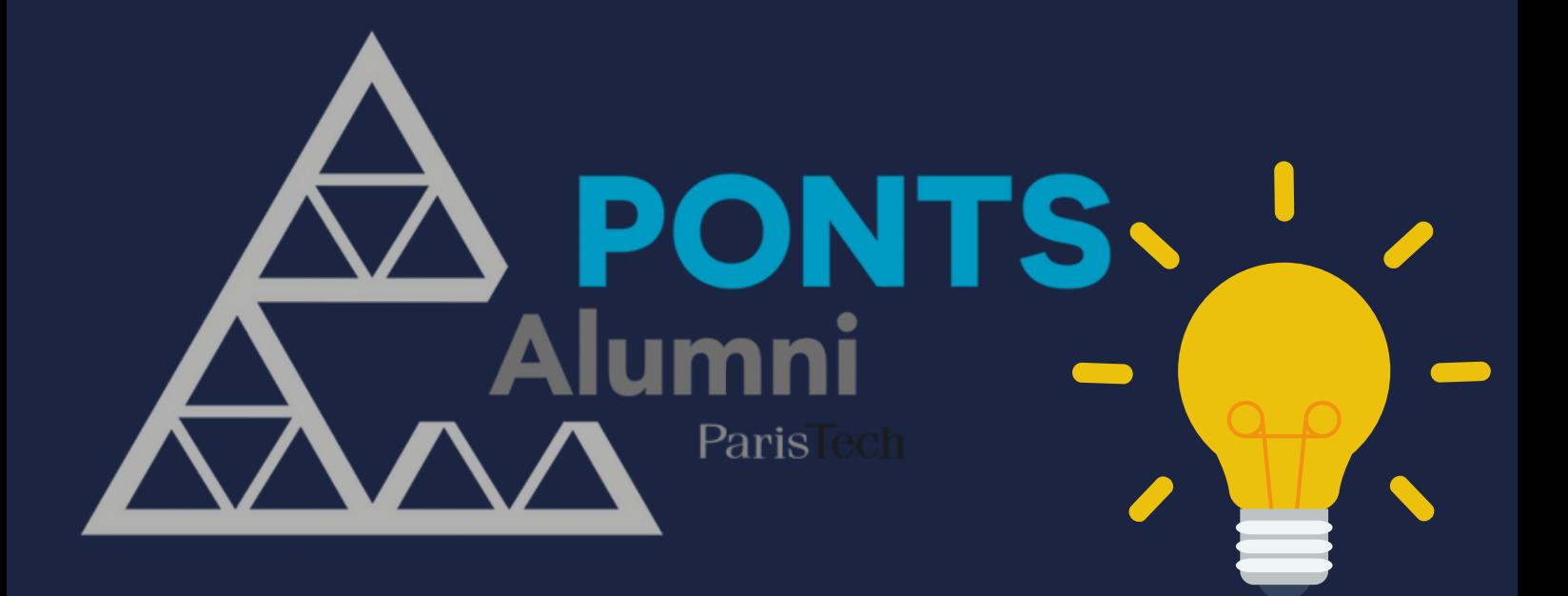

## Ponts Alumni

contact@ponts.org 01 85 34 33 12

www.ponts.org